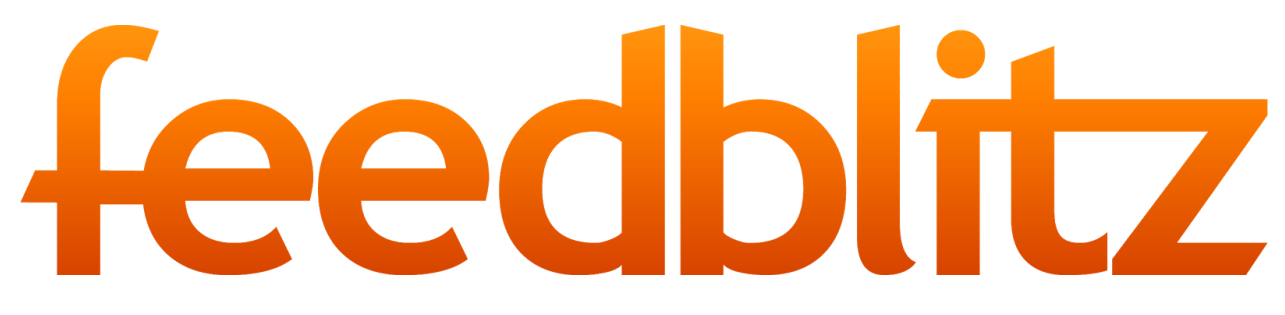

From the FeedBlitz Support Desk:

## **Wordpress Integration Guide** Integrating FeedBlitz with Your Wordpress Site

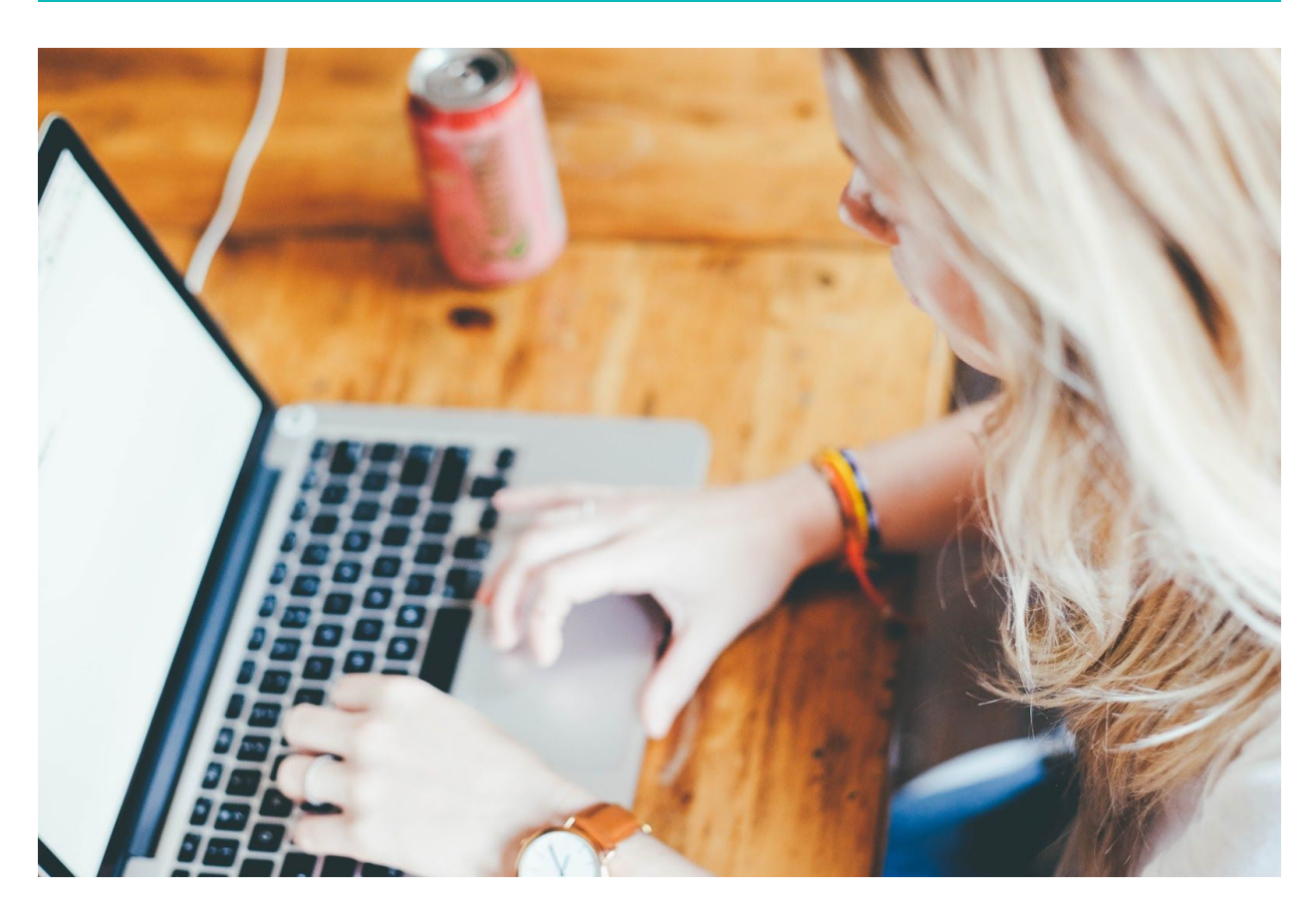

## **Getting Started:**

Thank you for choosing FeedBlitz to distribute your message across the land! We are thrilled to be your service of choice and want to make this transition as smooth and seamless as possible. Below you will find a checklist to use when integrating your Wordpress site with your FeedBlitz account. As always, if you have any trouble you can contact us at **support@feedblitz.com**. Thank you and welcome to FeedBlitz!

## **Wordpress Integration Checklist**

- ❏ Login to both your FeedBlitz account and Wordpress website.
- ❏ In your FeedBlitz account, choose *I Want To... Add a New Site*.
- ❏ Enter the URL of your website. Our system will scan your site, pulling any available RSS feed to establish your FeedBlitz RSS service as well as establish your initial mailing list.
	- ❏ Set your mailing list to send On Demand while you finish the On Boarding process.
- ❏ To create and customize your email template, please follow this video: <https://www.youtube.com/watch?v=RKQyLqC5g3Y>
- ❏ To create and customize subscription forms for your site, please follow this video: [https://www.youtube.com/watch?v=\\_tg2LahYS74](https://www.youtube.com/watch?v=_tg2LahYS74)
	- ❏ Select the code for your subscription form under Widget.
	- ❏ Return to your Wordpress website and add a Text Widget to your sidebar, entering the code here.
	- ❏ You can also pull the Page code to add a subscription page to your site. Paste this code in the html view of your page editor.
- ❏ In your Wordpress Dashboard, select Plugins, Add New Plugin to add and install the **FeedBlitz FeedSmart Plugin** to your site.
- ❏ Return to your FeedBlitz account. Click Continue from the SmartForms page and you will be prompted to Import Your Subscribers at this time if you would like. (You can return to this later if you choose.)
- ❏ Select the RSS feed for your site in your FeedBlitz Dashboard
- ❏ Copy the top link labeled Feed URL
- ❏ In your Wordpress site, having activated the FeedBlitz FeedSmart Plugin, the plugin can be found under your Settings tab.
- ❏ In the plugin, paste the Feed URL in the blank of number 2, scroll down and hit Save Changes
	- ❏ This redirect allows FeedBlitz to track RSS subscribers on your Wordpress site

If you would like a visual walk through of the steps mentioned above, please visit our FeedBlitz Setup on Wordpress video on the FeedBlitz Support YouTube channel here: <https://www.youtube.com/watch?v=F3B9ePM3Sc8>

Again, if you have any questions you can contact us at [support@feedblitz.com](mailto:support@feedblitz.com) or call in Monday - Friday, 9 am - 5 pm EST at 1-877-692-5489.

Thank you and welcome to FeedBlitz. We look forward to delivering your content!